# **[Fireworks](http://www.customguide.com/adobe/fireworks.htm) Quick Reference Card** Share this Fireworks Cheat Sheet with Fireworks MX Training

#### **Fireworks MX Workspace in Mac OS X Tools Panel**

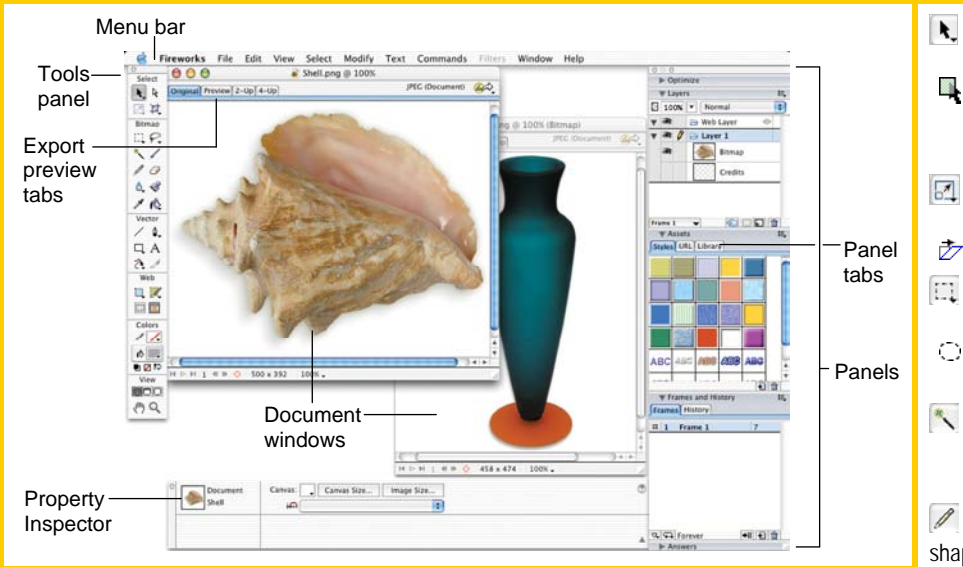

### **Keyboard Shortcuts**

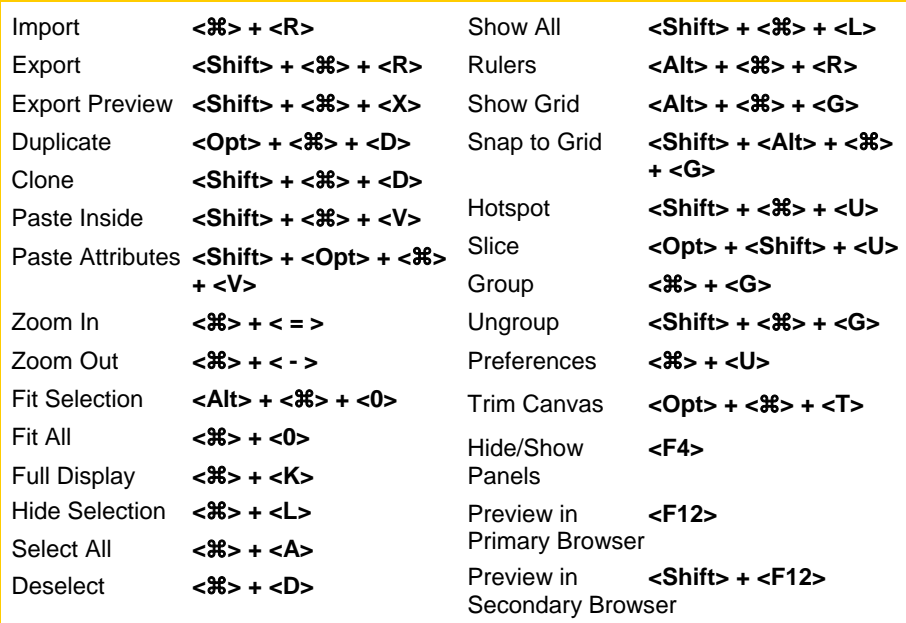

#### **Property Inspector**

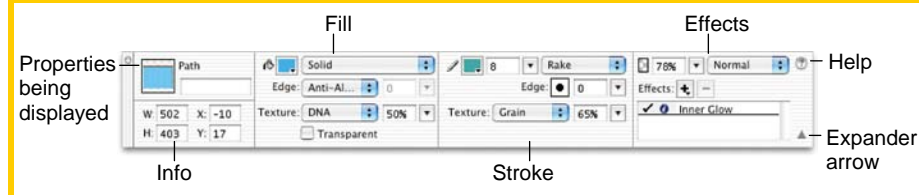

The **Property Inspector** displays detailed information about items in the Fireworks workspace.

- Select a vector object to view detailed information: e.g. stroke or fill, size, effects, texture
- Open a document to view its properties: e.g. file name and type, canvas size and color
- Select a tool to view the options available when using the tool: e.g. color, style, size
- **To expand or contract the bottom half of the inspector:** Click the **Expander arrow** in the Property Inspector.

Learn

- Select Behind: Selects **Pointer:** Select an object or pixel area objects behind other objects
- *E*Skew **Distort Scale:** Transform the object using these tools
- **Oval Marquee:** Select **Marquee:** Select a rectangular pixel area an ovular pixel area
- **Magic Wand: Select a** pixel area of similar coloring

Pencil: Draw a freeform shape

- **Blur:** Smooth edges
- **Sharpen:** Focus edges
- *S* Dodge: Lighten pixels
- **Burn:** Darken pixels **Smudge: Smear pixels**
- **Eyedropper:** Click the eyedropper cursor on the color you want to use
- **Line:** Draw a line
- **Rounded Rectangle Ellipse Polygon Rectangle:** Draw a rectangle or any of the shapes in this tool group
- **Freeform:** Bend or reshape vector paths **Reshape Area:**  Distort or pull a vector
- path with the reshape area pointer **Path Scrubber-**
- **additive/subtractive:**  Increase or decrease the size of a stroke
- **Rectangle Hotspot:** Draw hotspot shapes with this tool group **Oval Polygon**
- **Hand:** Click and drag to move around in the document

**Subselection:** Select points or objects within a group

Demand

others or post it on your Website!

**Custom Guide** 

 $0<sub>n</sub>$ 

- **Crop:** Remove parts of an image
- **Export Area:** Select an area of the image, and then export the selected area as its own file
- **Lasso:** Select a freeform or polygon pixel area **Polygon Lasso**
- **Brush:** Paint a freeform shape
- *C* Eraser: Remove or color over pixels
- $\mathcal{S}$ **Rubber Stamper:**  Duplicate areas of a bitmap image
- **Gradient:** Fill pixel area, **Paint Bucket: Change** the color of selected pixels or selected object
- vector, or text with gradient of colors
- **4.** Pen: Place and connect points on the canvas to create an object
- **Vector Path:** Draw freeform vector shapes
- **Redraw Path:** Extend a path using the same **characteristics**
- **Text:** Insert text in the document
- $\mathscr{I}$ **Knife:** Slice a path into two or more paths
- **A.** Slice: Draw a rectangular or polygonal slice area with this group
- **Polygon Slice**
- **Zoom:** View the document close-up or far away
- **Tip:** The Tools are arranged by category: Select, Bitmap, Vector, Web, Colors, and View. Fireworks MX knows the mode in which you want to work by the tool chosen.

**[Customizable](http://www.customguide.com) Computer Training Training Fireworks Quick [Reference](http://www.customguide.com/adobe/fireworks.htm) © 2008 CustomGuide** www.customguide.com | Phone 888.903.2432

**Custom Guide** 

Learn on Demand ✓Courseware ✓ Online Learning ✓ Skills Assessments

### **Panels Assets**

#### • **To View a Panel:** Select **Window** from the menu bar and select the panel you want to view. Or, click the title of the panel group, or click the expander arrow in the panel group title bar.

- **To View More Options:** Click the panel's **Options menu**.
- **To Move, Dock, or Undock a Panel or Panel Group:** Drag the panel gripper (dotted area on the left side of the panel title bar) to a new location or docking area.

### **Optimize Panel**

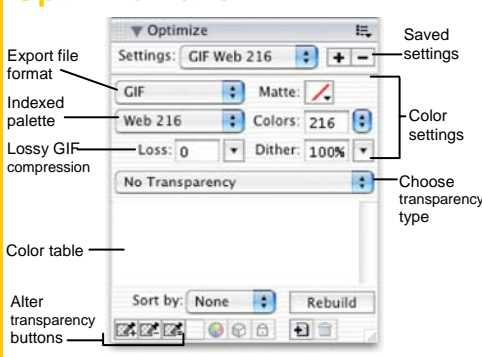

Optimize the image for the best-looking quality with the fastest download time.

#### **Layers Panel**

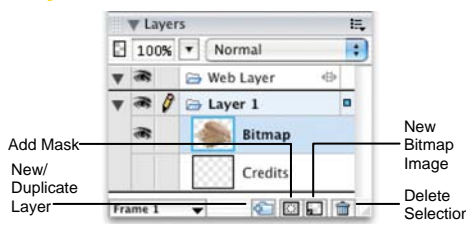

Add, delete, or edit layers, or insert objects in layers. Use layers to stack and organize objects.

#### **Answers Panel**

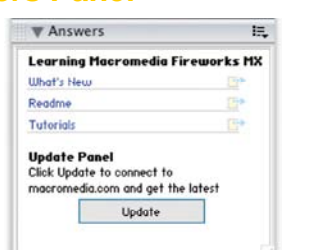

Connect to the Macromedia Web site to learn about and access the most recent information about Fireworks.

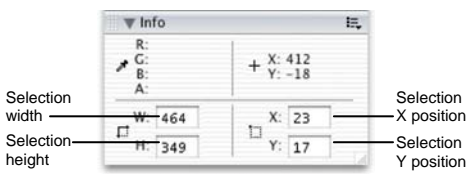

Find specific information for the selected object: size, location, and colors used in the object.

**Custom Guide** Learn on Demand

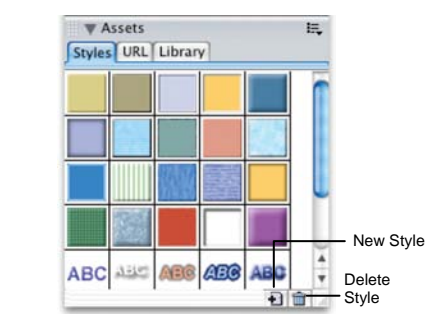

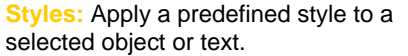

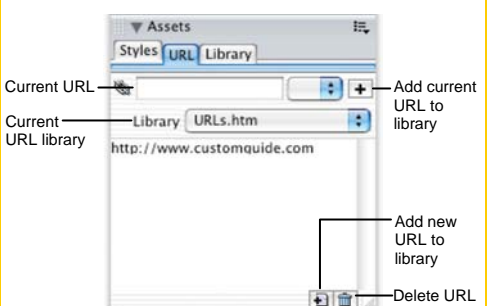

**URL:** Add URLs and save them in designated libraries so that you can reuse the URL easily.

from library

Search

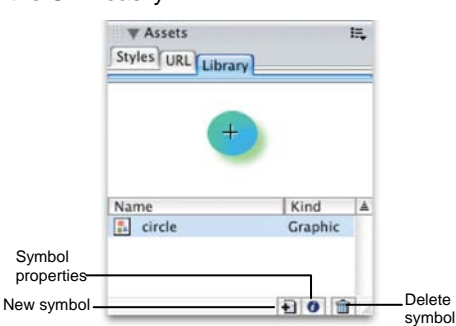

**Library:** Create symbols that you will use repeatedly in the document and add them to the library.

#### **Colors**

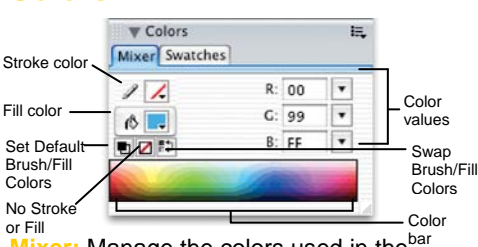

 **Mixer:** Manage the colors used in the document; create a new color or switch the color model in your document.

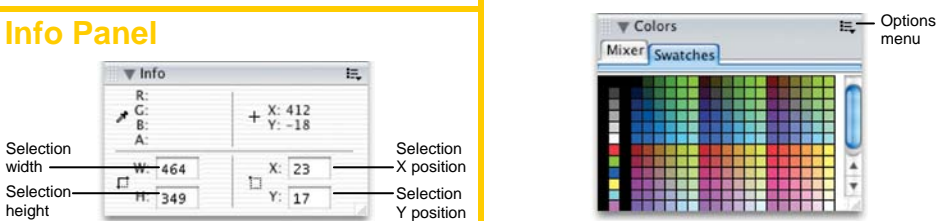

**Swatches:** Create a new swatch to create your own color scheme, or modify an existing swatch.

#### **Frames and History**

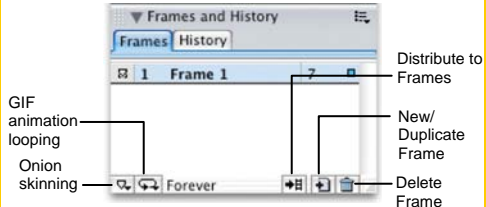

**Frames:** Create frames for use in animations or behaviors, such as a button rollover. Use with the Behaviors panel.

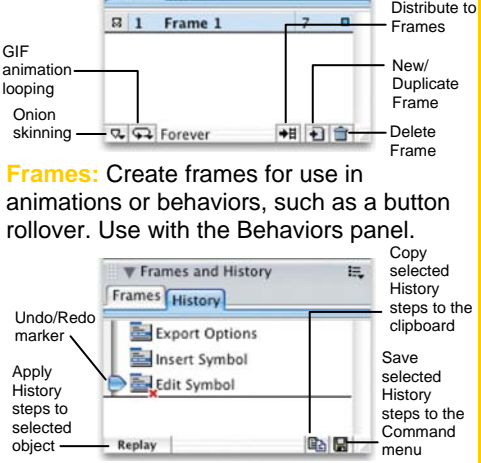

**History:** Move the slider to undo or redo previous actions, or copy or save selected steps for future use.

#### **Find and Replace/Project Log**

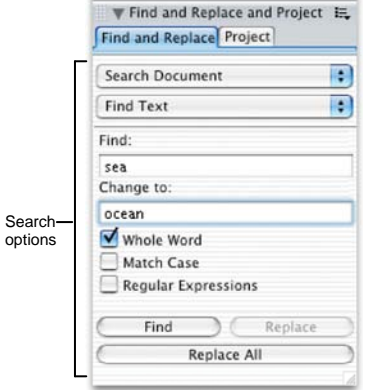

**Find and Replace: Search and replace** items such as colors, URLs, fonts and text.

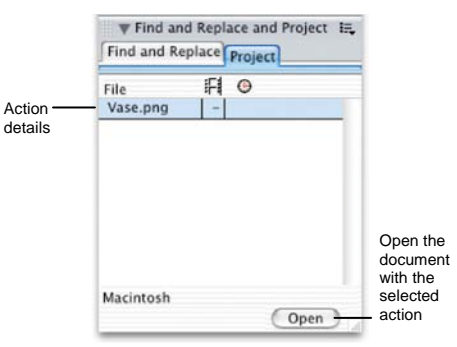

**Project Log:** Keep track of find and replace actions in multiple files.

## **Behaviors Panel**

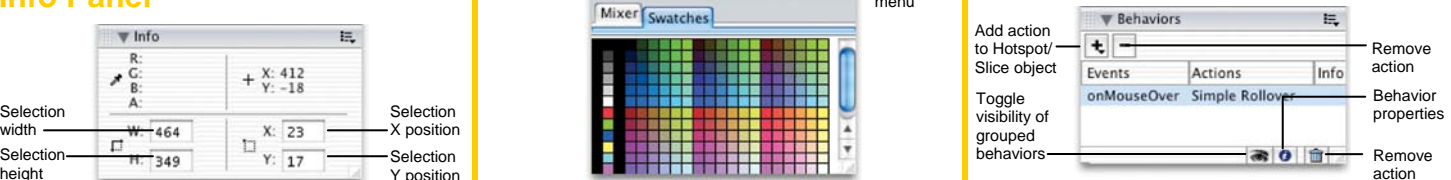

Apply animation to an object such as a rollover, swap image, or pop-up menu. Use with the Frames panel.

**Customizable Computer Training <b>Customizable** Computer Training **Fireworks Quick Reference © 2008 CustomGuide** √ Courseware √ Online Learning √ Skills Assessments www.customguide.com | Phone 888.903.2432

**Customizable Computer Training** 

✓ Courseware ✓ Online Learning ✓ Skills Assessments